# *Clicker GES cuestionarios en clase*

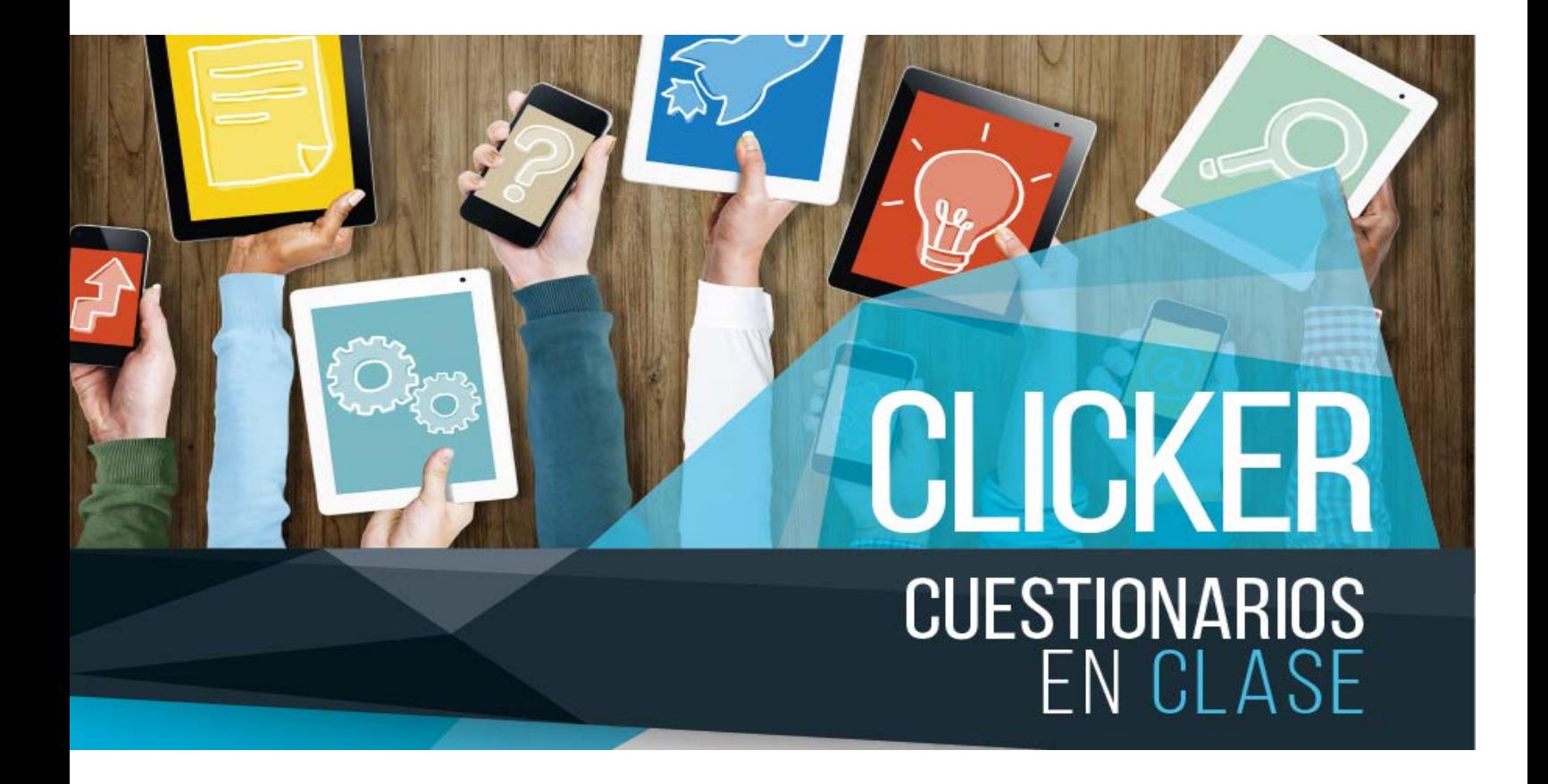

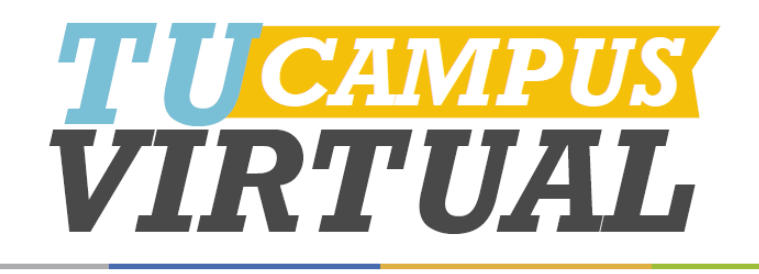

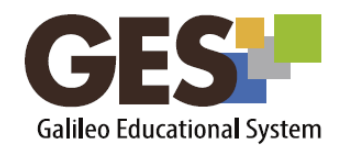

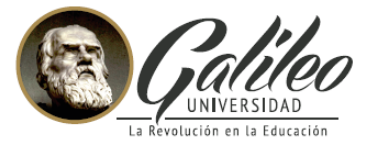

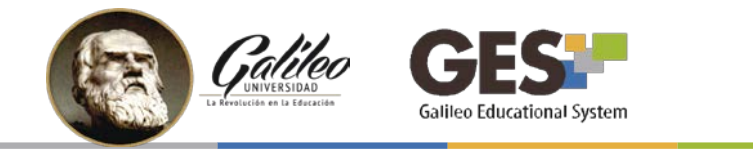

# *CONTENIDO*

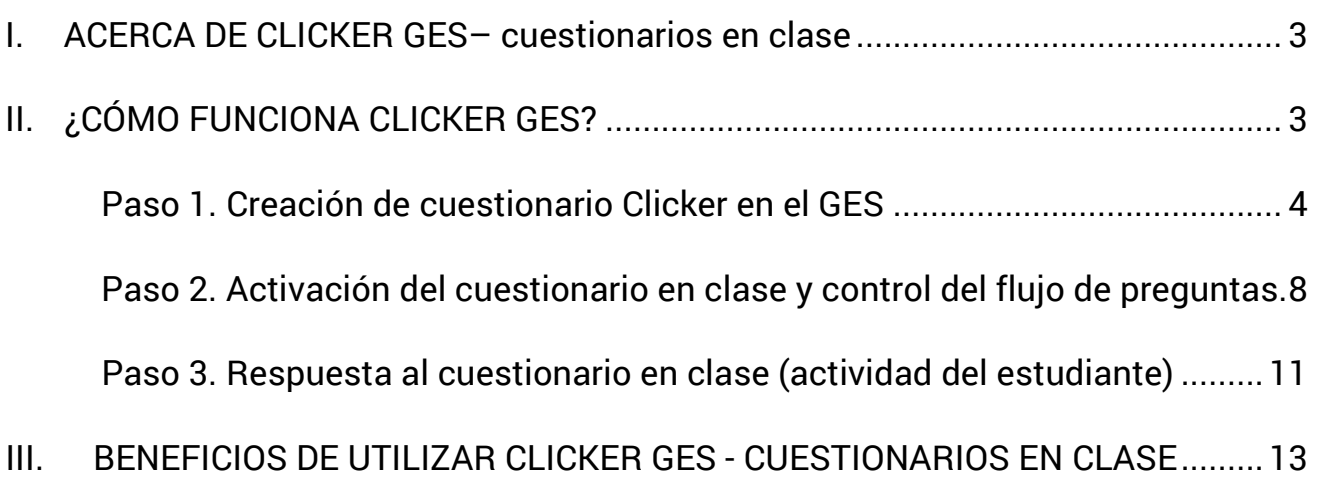

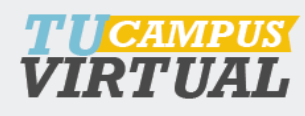

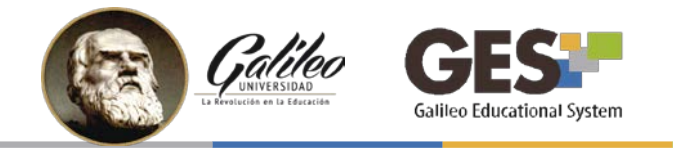

#### <span id="page-2-0"></span>*I. ACERCA DE CLICKER GES– cuestionarios en clase*

Clicker GES es una herramienta del GES que permite a los estudiantes responder cuestionarios en clase a través de sus dispositivos móviles y mostrar los resultados al docente en tiempo real.

Para ello, el profesor crea, con anticipación, un cuestionario con preguntas relevantes para el desarrollo o evaluación de un tema y durante el transcurso de la clase presenta cada una de las preguntas, las cuales deben ser respondidas por los estudiantes.

El docente podrá observar y/o proyectar la gráfica de los resultados por pregunta, cuya información le es de utilidad para reforzar un tema, evaluar aprendizaje y motivar participación de los estudiantes.

# <span id="page-2-1"></span>*II. ¿CÓMO FUNCIONA CLICKER GES?*

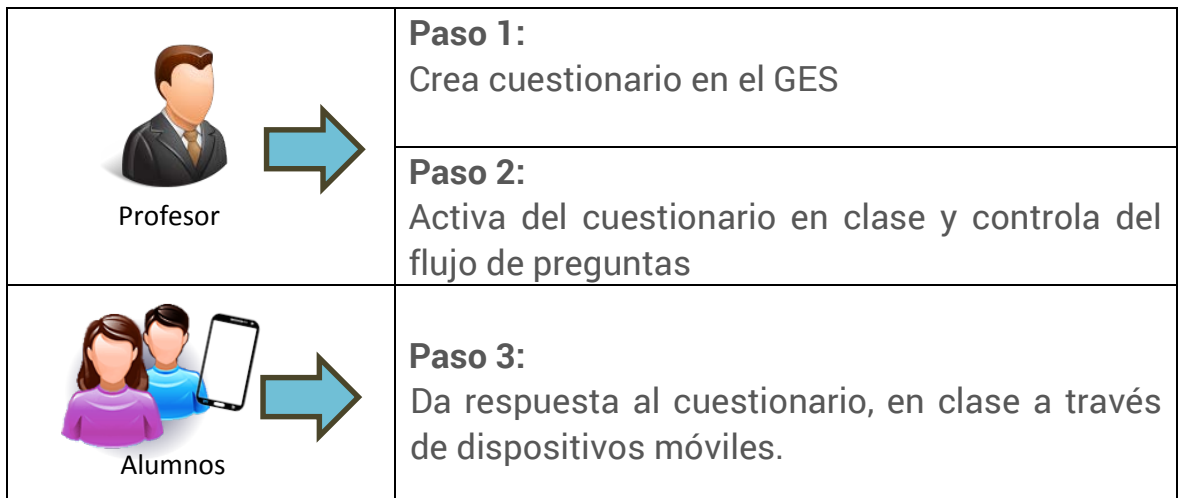

<span id="page-2-2"></span>A continuación se explica las acciones a realizar en cada uno de los pasos.

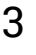

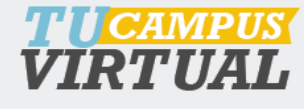

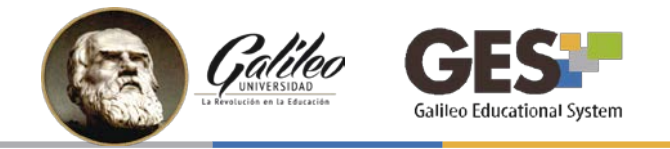

## *Paso 1. Creación de cuestionario Clicker en el GES*

- 1. Ingrese al GES y al curso donde desea crear el cuestionario Clicker
- 2. Active la pestaña **Admin**
- *3.* Ubique la sección **Administración de Cuestionarios,** si **no está activa** realice los siguientes pasos, de lo contrario siga con el inciso 4:

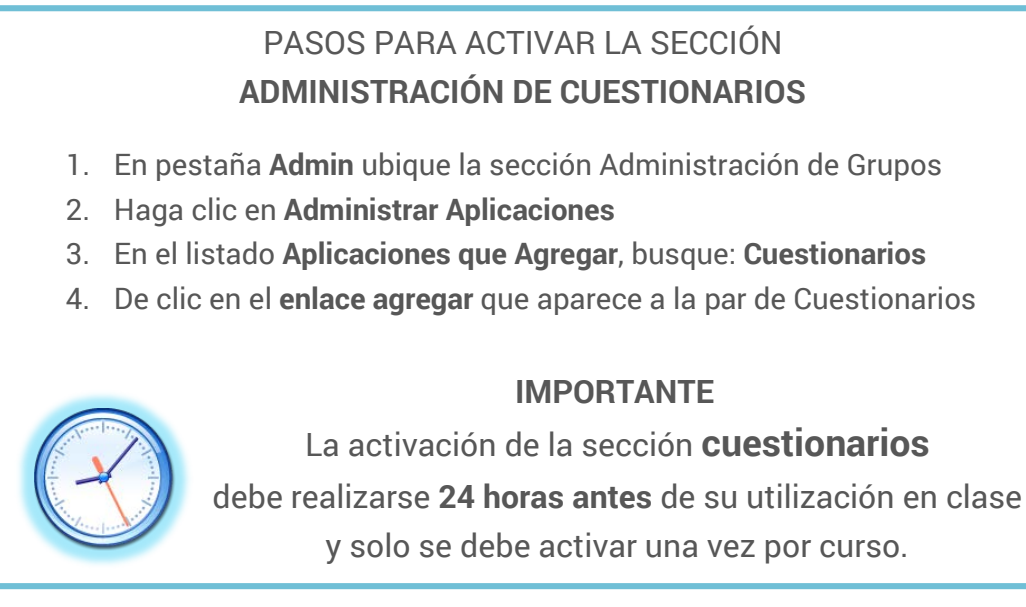

*4.* En la Sección Administración de Cuestionarios (en Admin), haga clic en el enlace **Administración de Cuestionarios.**

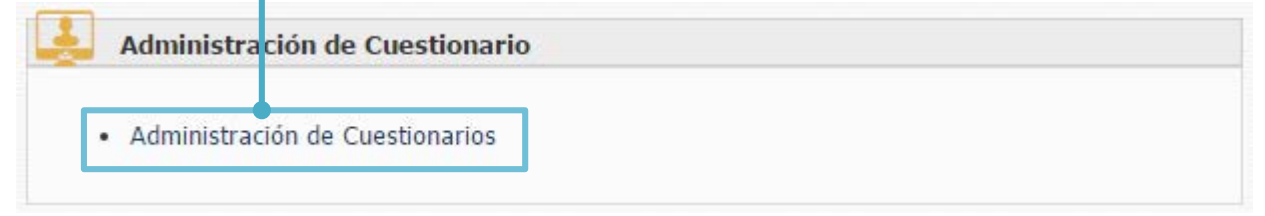

5. En la siguiente ventana, haga clic en el botón **Nuevo Cuestionario en Clase**

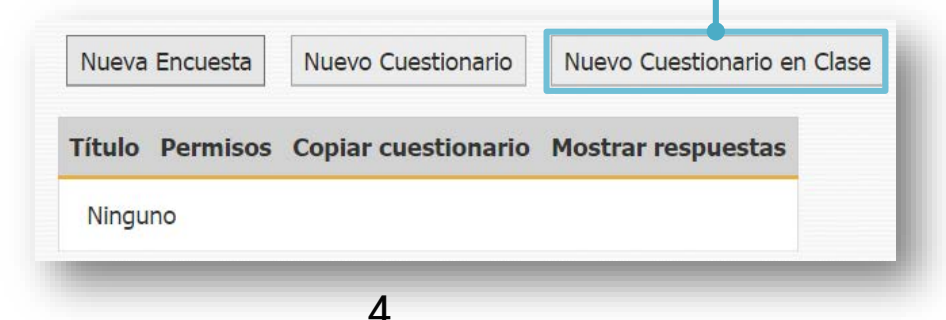

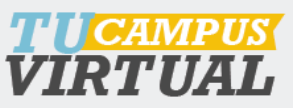

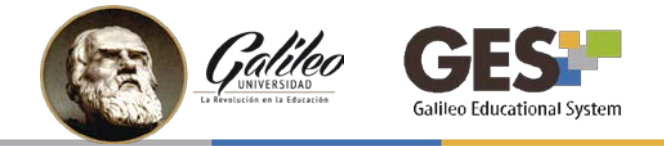

6. Configure las especificaciones del **Nuevo Cuestionario en Clase**. Al finalizar haga clic en el botón **Aceptar.**

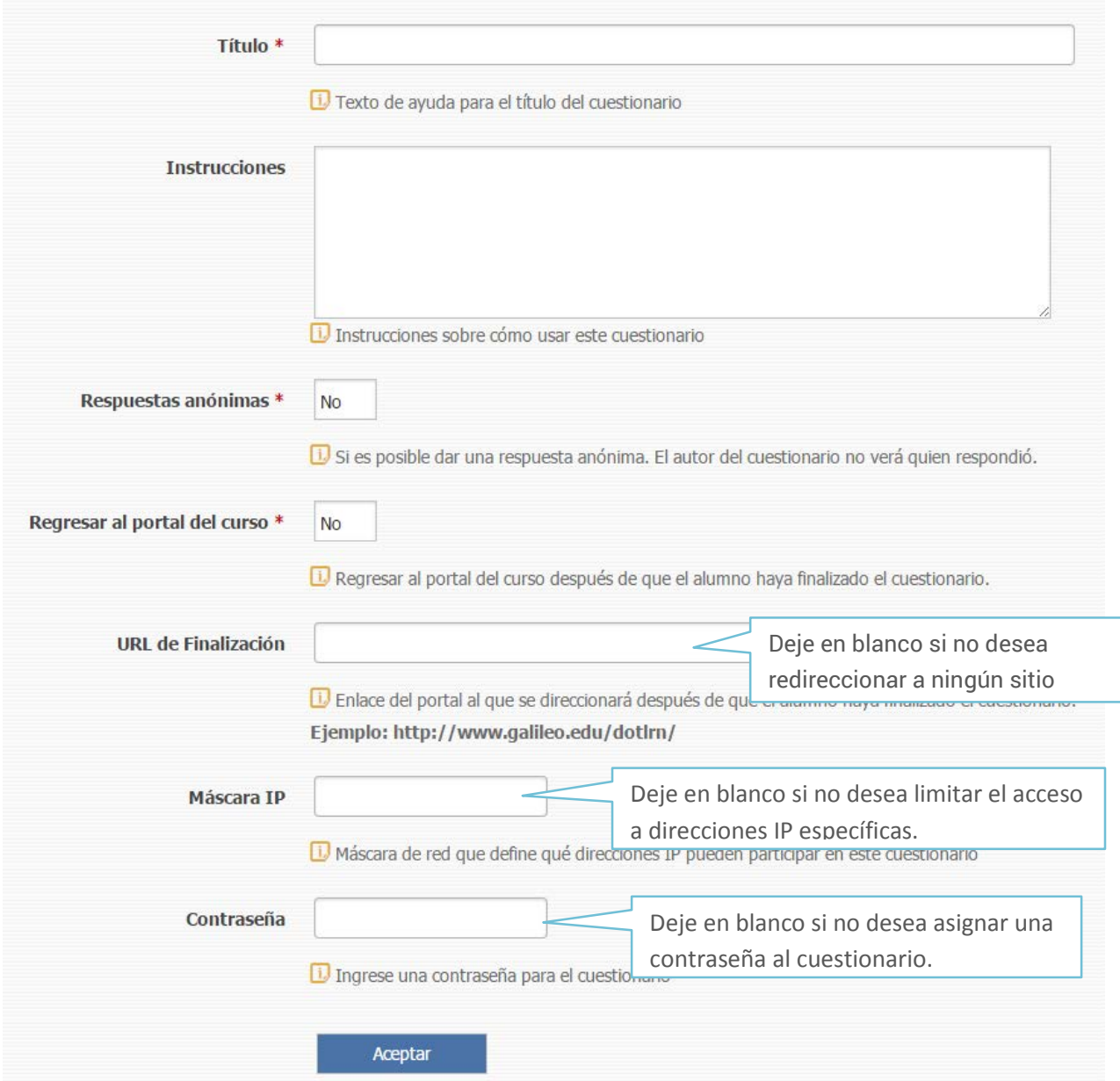

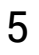

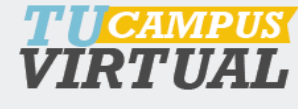

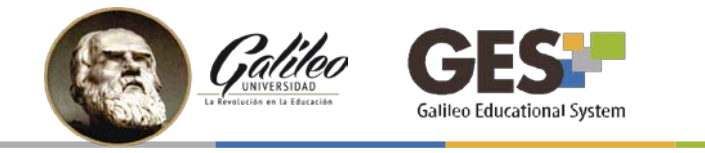

**7.** Proceda a agregar las preguntas al cuestionario, haciendo clic en sobre el botón **Añadir nueva pregunta**

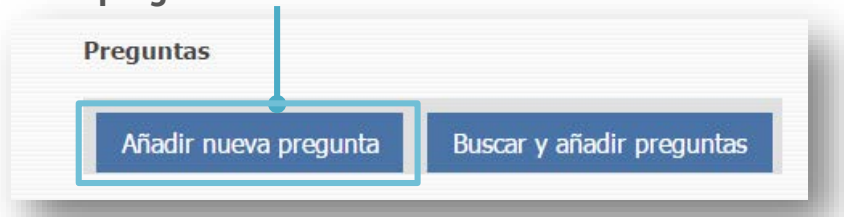

- 8. Agregue preguntas, configurándolas de la siguiente manera:
	- a. Escriba la pregunta
	- b. Indique si la pregunta debe ser respondida obligatoriamente
	- c. Adjunte un archivo a la pregunta si es necesario
	- d. Coloque el punteo que tendrá la pregunta
	- e. Seleccione el tipo de pregunta

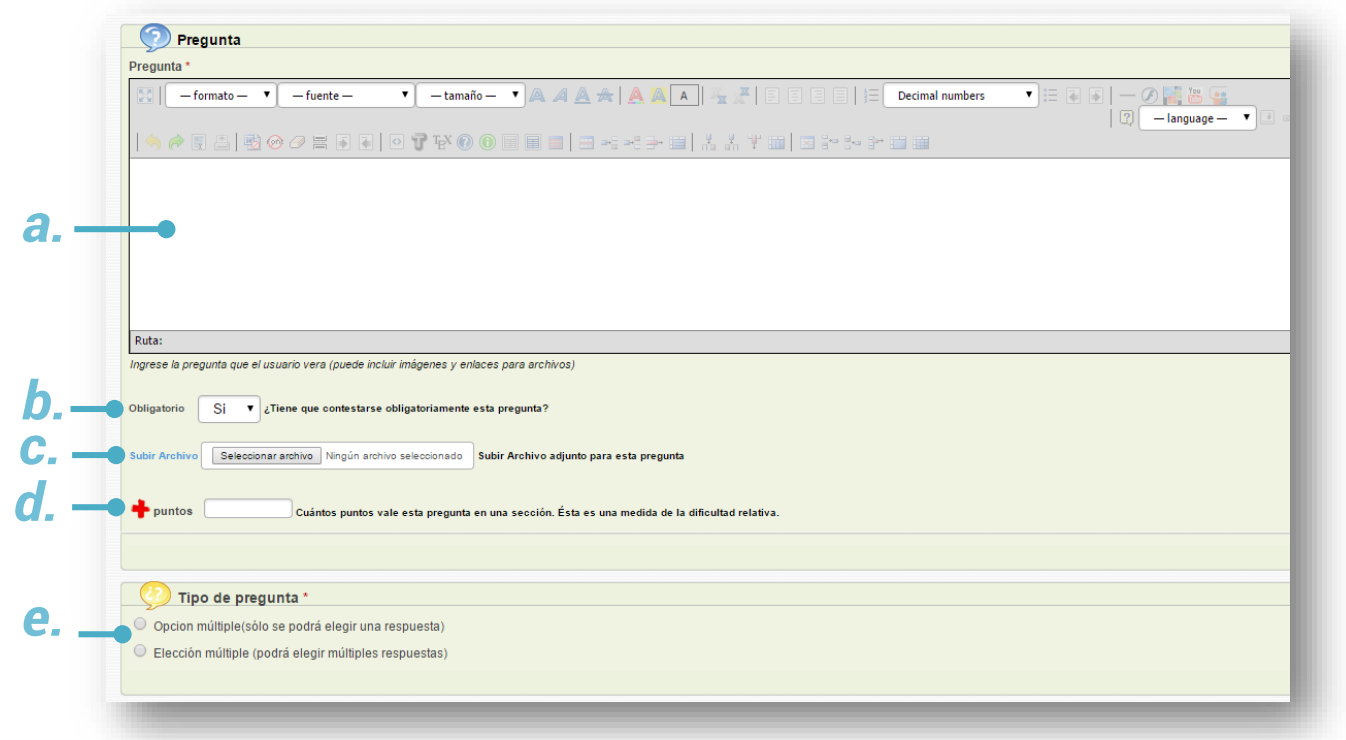

*Esta sección le permite configurar sus cuestionarios agregando expresiones matemáticas escritas con LaTeX.*

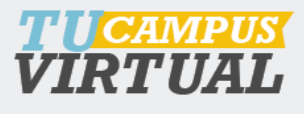

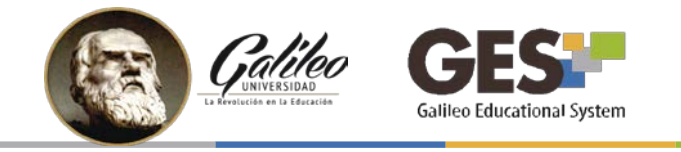

9. Después de seleccionar el tipo de pregunta, se activará la opción para configurar las opciones de respuesta.

En esta sección debe:

- a. Colocar las posibles respuestas
- b. Marcar la o las opciones correctas (según el tipo de pregunta elegido) y
- c. Asignar el punteo PORCENTUAL correspondiente, a la opción correcta

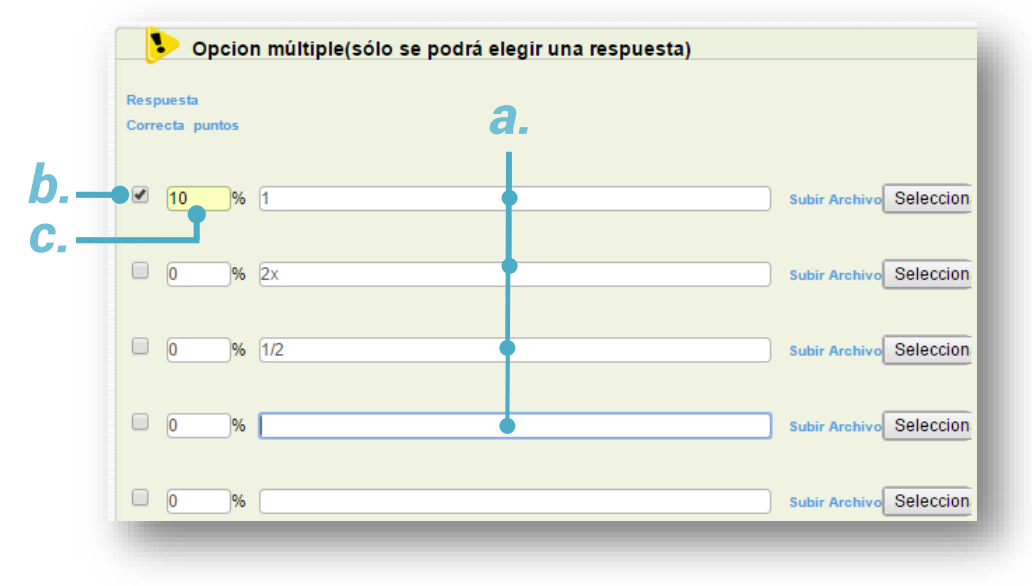

10. Al finalizar la configuración presione:

**Grabar y finalizar:** para terminar de configurar el cuestionario o

**Grabar y agregar otra pregunta**: si desea seguir agregando preguntas al cuestionario.

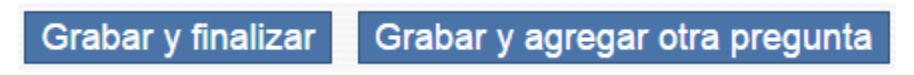

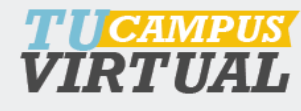

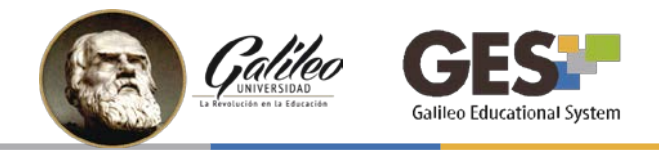

## <span id="page-7-0"></span>*Paso 2. Activación del cuestionario en clase y control del flujo de preguntas.*

El cuestionario que se configuró con anterioridad, debe activarse al momento de la clase, para que los estudiantes puedan visualizarlo y responderlo.

Para activar el cuestionario realice lo siguiente:

- 1. Ingrese al GES y al curso donde creo el cuestionario
- 2. Seleccione la pestaña **Admin**
- *3.* En la Sección Administración de Cuestionarios, haga clic en el enlace **Administración de Cuestionarios.**
- 4. Seleccione el nombre de su cuestionario

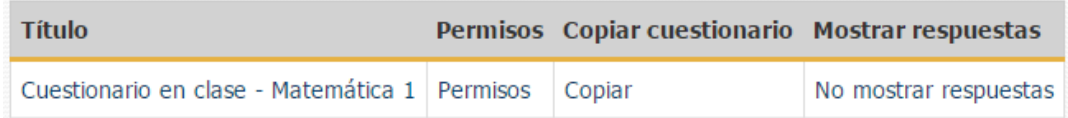

5. De clic en el botón **Iniciar cuestionario**

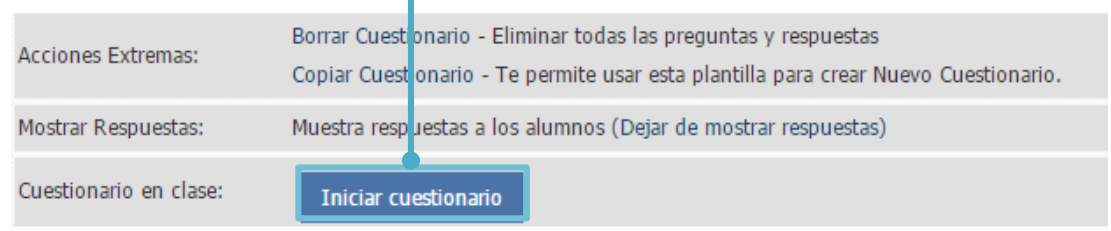

Nota: **no hace falta publicar el cuestionario**, ya que al dar iniciar cuestionario éste se publica automáticamente.

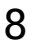

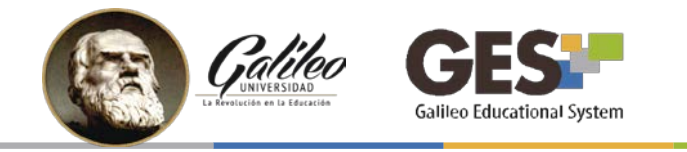

6. Al iniciar el cuestionario, este mostrará la primera pregunta y conforme los alumnos vayan respondiendo, se mostrará una gráfica con los resultados obtenidos en cada opción de respuesta. Esta gráfica solo se puede visualizar en el usuario del catedrático, pero puede ser proyectada a los alumnos en caso que desee compartirla.

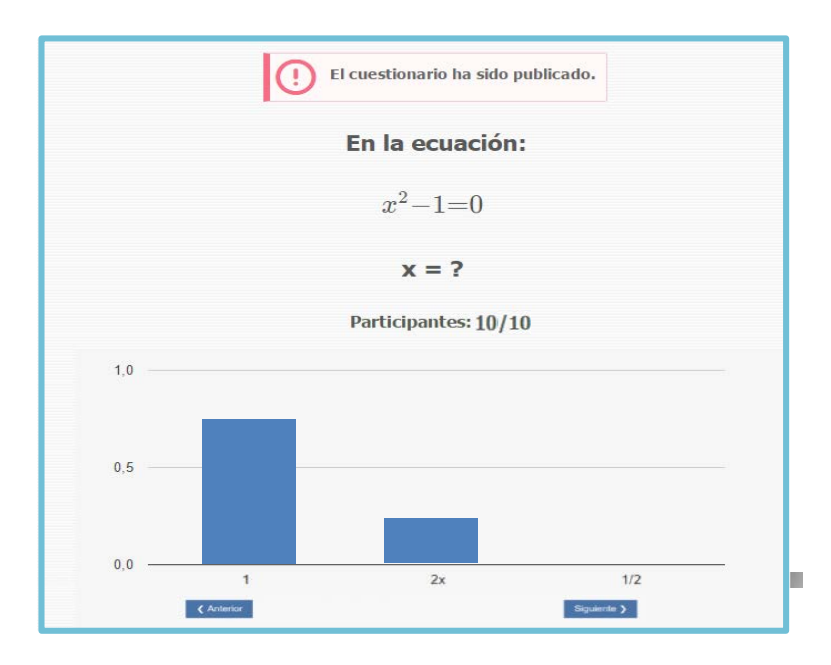

- 7. El catedrático debe presionar el botón **siguiente >** para activar las preguntas sucesivas. Se recomienda tomar el tiempo para compartir o comentar los resultados y brindar retroalimentación a los estudiantes según aplique en cada caso.
- 8. Al llegar a la última pregunta, se mostrará el botón **finalizar**, al presionar este botón se cerrará el cuestionario, en este caso los estudiantes ya no podrán interactuar con éste.

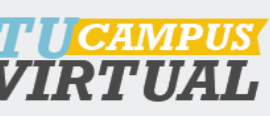

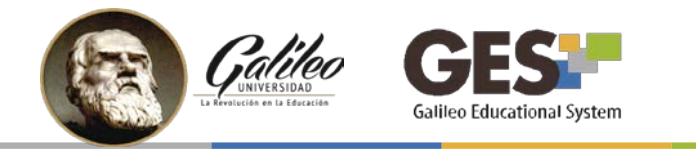

#### *Calificación de cuestionarios en clase*

En caso que desee tomar esta actividad como una evaluación sumativa, podrá visualizar las notas, siguiendo estos pasos:

- 1. Ingrese al GES y al curso donde creo el cuestionario
- 2. Seleccione la pestaña **Admin**
- 3. En la Sección **Administración de Cuestionarios**, haga clic en el enlace Administración de Cuestionarios.
- 4. Seleccione el nombre de su cuestionario
- **5.** En las siguientes opciones, ubique el ítem: **Ver Respuestas y/o Calificar,** acá podrá seleccionar si desea ver las notas por: *último intento, promedio, nota más alta, estadísticas, por pregunta o descargar a un archivo CSV*. **Nota: solo aplica para un intento.**

Ver Respuestas y/o Calificar: Todos | Por último intento | Por Promedio | Por nota más alta | Estadisticas | Por Pregunta | Fichero CSV Opciones de e-mail Puede activar un aviso para 456. [Suscritos] Enviar e-mail En relación a Cuestionario

6. Seleccione la opción por la que desea ver los resultados. El sistema le mostrará un listado con los participantes y su puntuación.

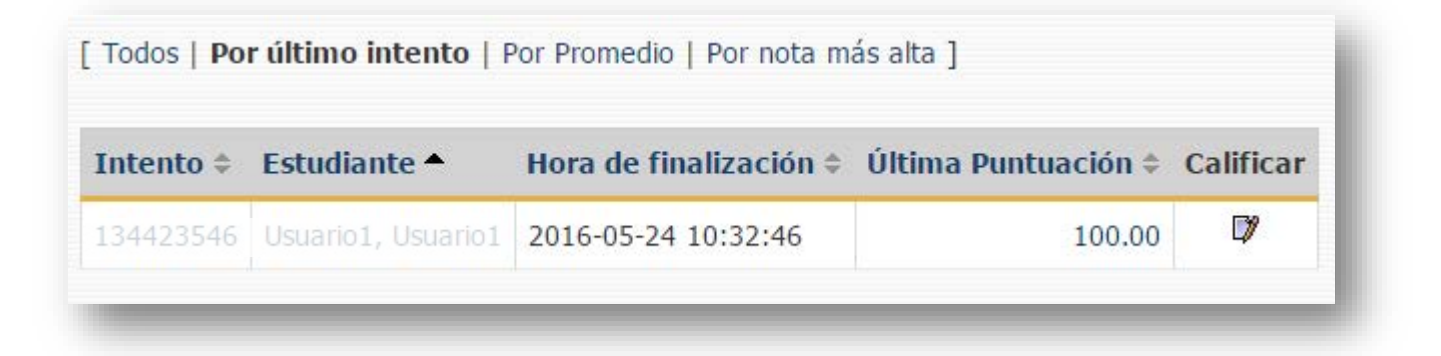

10

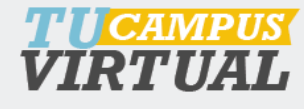

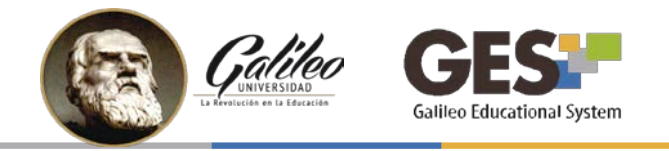

## <span id="page-10-0"></span>*Paso 3. Respuesta al cuestionario en clase (actividad del estudiante)*

Esta actividad la deben realizar los estudiantes utilizando sus dispositivos móviles. Para poder responder un cuestionario en clase, los estudiantes deben esperar que el catedrático active la evaluación, luego deben seguir los siguientes pasos:

- 1. Ingresar al portal GES, a través de la versión móvil.
- 2. En inicio, visualizará la sección **cuestionarios** con el listado de cuestionarios activos.
- 3. Seleccionar el cuestionario en clase, que el catedrático le indique

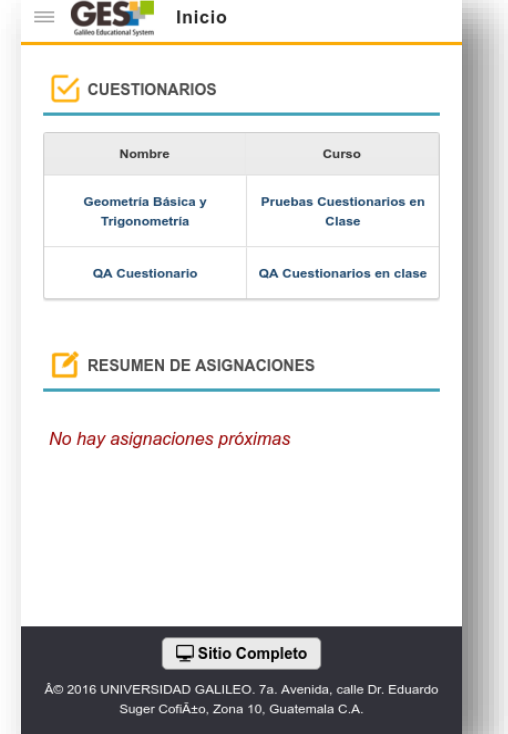

4. Si el cuestionario fue configurado con contraseña, el estudiante deberá ingresarla y hacer clic en el botón aceptar.

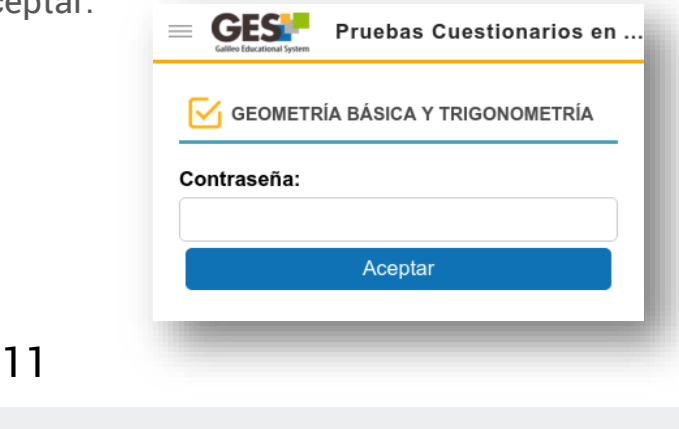

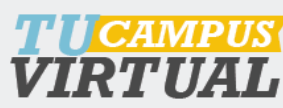

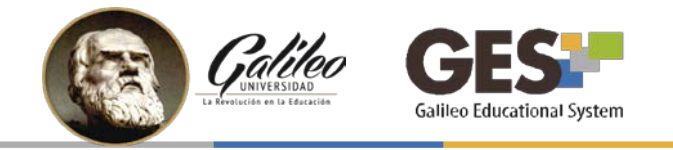

5. Al ingresar al cuestionario, los estudiantes podrán responder la pregunta activa y dar clic en **enviar**.

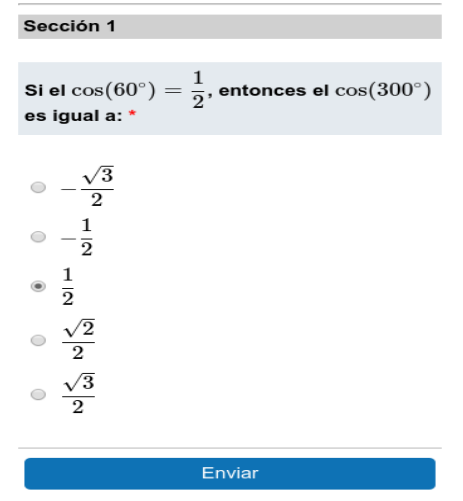

El estudiante deberá responder las preguntas que el catedrático vaya activando. Si el catedrático no ha activado la siguiente pregunta, aparecerá el siguiente mensaje:

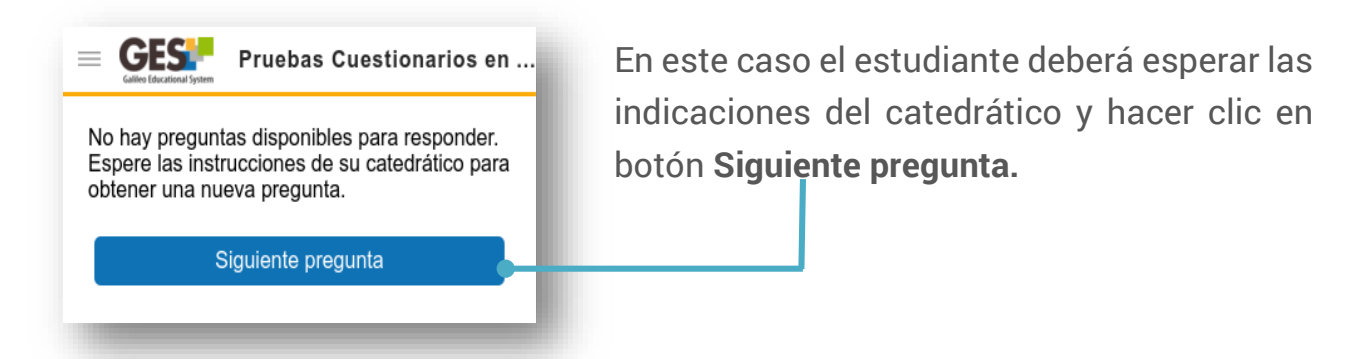

Al finalizar el cuestionario, se desplegará en pantalla el mensaje "**Su prueba se ha registrado correctamente".**

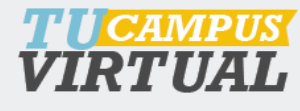

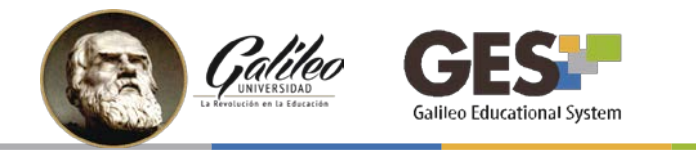

#### <span id="page-12-0"></span>*III. BENEFICIOS DE UTILIZAR CLICKER GES - CUESTIONARIOS EN CLASE*

- Ofrecen retroalimentación inmediata
- Mantiene el nivel de concentración de los estudiantes en clase
- Motiva la interacción y participación de los estudiantes
- Refuerza el aprendizaje
- Facilita la evaluación en el momento en que ocurre el aprendizaje.

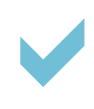

*Le recomendamos hacer uso de Clicker – Cuestionarios en línea, esta herramienta le dará un giro a sus clases, haciéndolas más dinámicas,*  Le recomendamos hacer uso **de Clicker – Cuestionarios en línea,** esta<br>herramienta le dará un giro a sus clases, haciéndolas más dinámicas,<br>innovadoras. Además, obtendrá retroalimentación inmediata, que le *permitirá reforzar el aprendizaje en el momento preciso.*

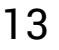

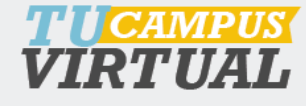

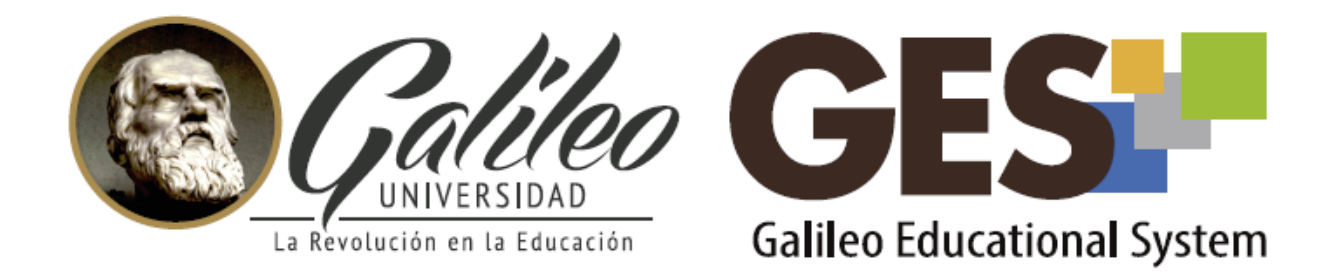

Consulta más sobre ésta y otras herramientas de la plataforma GES, visitando www.galileo.edu/soporteges

> o comunicándote al **HelpDesk** Universidad Galileo Torre 1, 4to Nivel oficina 413 E-mail: ayudages@galileo.edu Tel: 2423 8000 Ext. 7411 - 7412

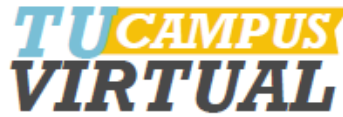